## **คู่มือการใช้โปรแกรมส าหรับ Sign และ Encrypt ไฟล์รายงาน FATCA<sup>1</sup>**

หลังจากที่ผู้มีหน้าที่รายงาน FATCA ได้สร้างไฟล์รายงานในรูปแบบ XML ตาม FATCA XML Schema เรียบร้อยแล้ว สามารถใช้โปรแกรมนี้ในการ Sign & Encrypt ไฟล์รายงาน พร้อมทั้งจัดทำ Package สำหรับ ส่งในระบบ IDES ได้ โดยมีขั้นตอนดังต่อไปนี้

## **วิธีการติดตั้งโปรแกรมส าหรับ Sign และ Encrypt ไฟล์รายงาน FATCA**

- 1. โปรแกรมนี้ สามารถทำงานบนระบบปฏิบัติการ Windows 7 SP1 หรือสูงกว่า โดยจะต้องติดตั้ง .NET Framework version 4.5 ขึ้นไปบนเครื่องดังกล่าวด้วย
- 2. หลังจากดาวน์โหลดโปรแกรมดังกล่าวมาไว้บนเครื่องแล้ว ให้ทำการ Unzip ไฟล์ RD\_FATCAPreparer\_v1\_0.zip
- 3. เมื่อต้องการใช้งาน ให้ Run FATCAPreparer2.exe ได้ทันที

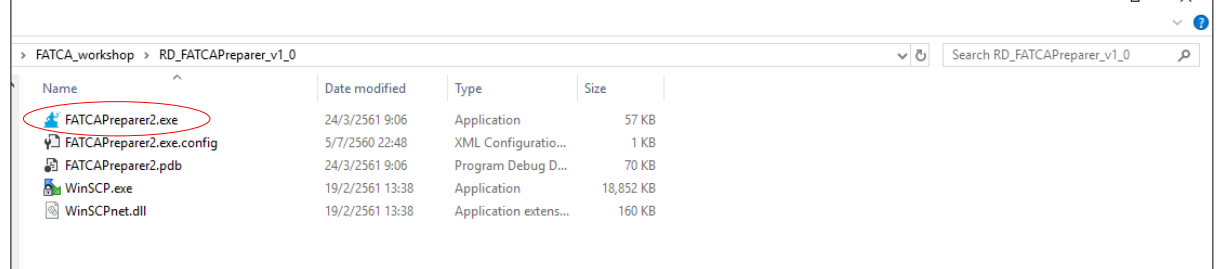

## **วิธีการเตรียม Package ไฟล์รายงาน FATCA**

1. Run FATCAPreparer2.exe แล้วจะปรากฏหน้าต่างดังรูป

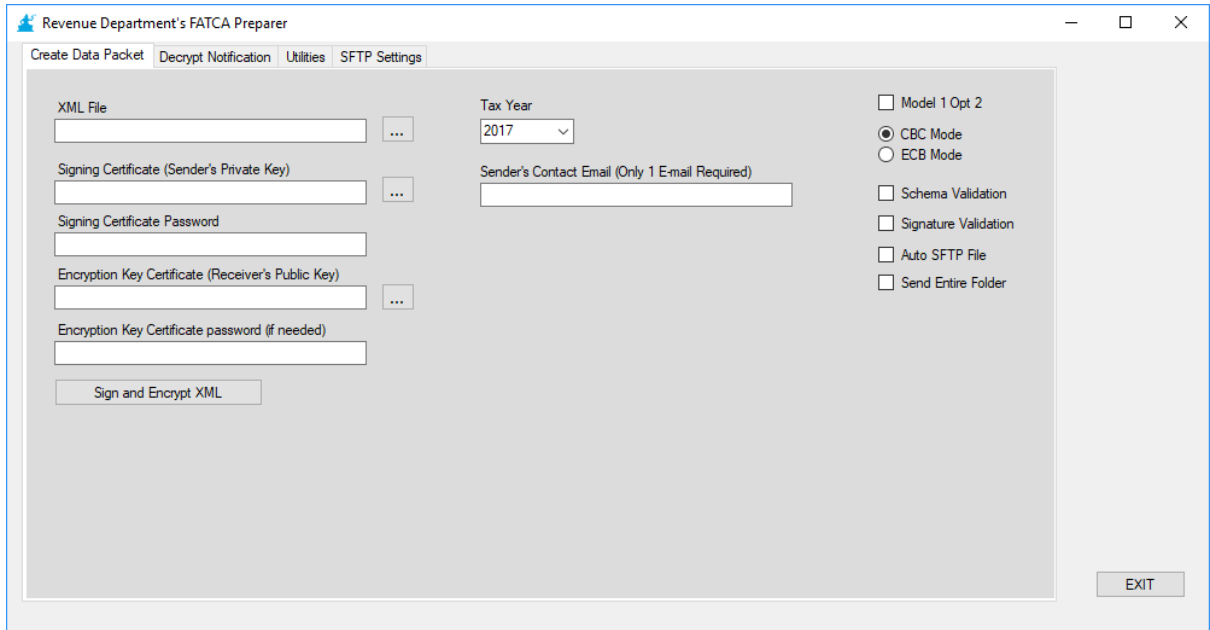

**.** 

<sup>1</sup> ปรับปรุงมาจาก Source Code ของ IRS (http://irsgov.github.io/IDES-Data-Preparation-Dot-Net/)

2. เลือก Model 1 Opt 2 และ CBC Mode

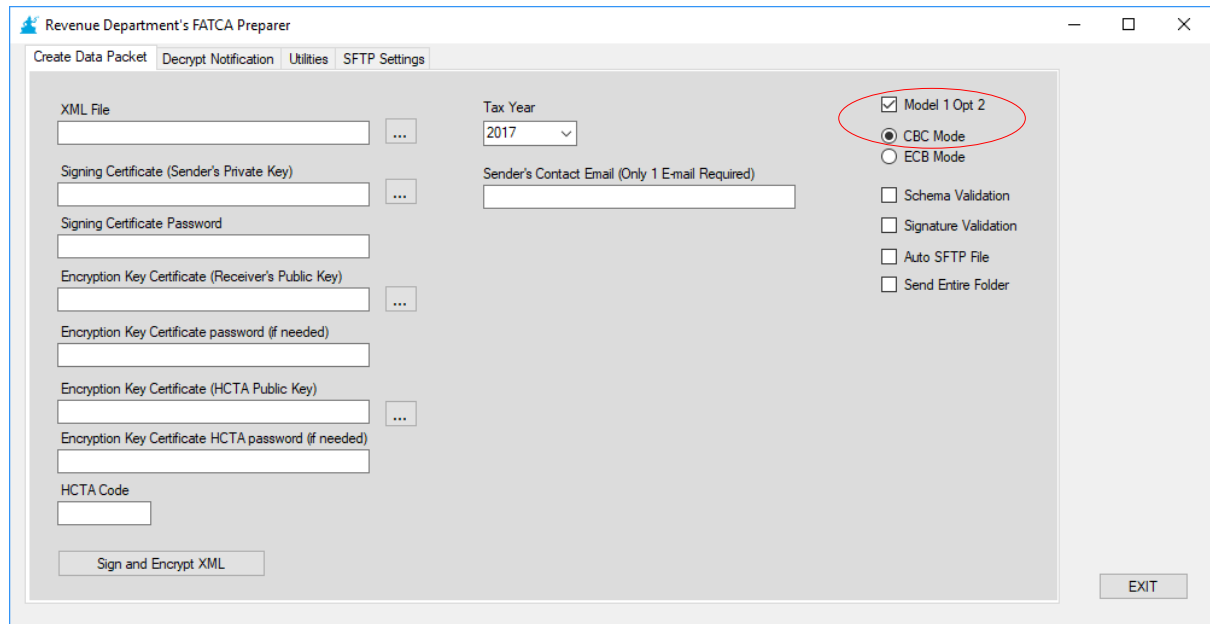

3. ไปที่ Utilities Tab แล้วกรอก Path ของโฟลเดอร์ที่เก็บไฟล์ FATCA XML Schema ในช่อง Schema Folder หากท่านยังไม่มีไฟล์ FATCA XML Schemas สามารถดาวน์โหลดได้ที่ [https://www.irs.gov/businesses/corporations/fatca-xml-schemas-and-business-rules](https://www.irs.gov/businesses/corporations/fatca-xml-schemas-and-business-rules-for-form-8966)[for-form-8966](https://www.irs.gov/businesses/corporations/fatca-xml-schemas-and-business-rules-for-form-8966) หลังจากดาวน์โหลดมาแล้ว ขอให้ Unzip ในโฟลเดอร์ใดโฟลเดอร์หนึ่ง

**หมายเหตุ:** ต้องระบุ Path ส าหรับ Schema ใหม่ทุกครั้งที่เปิดใช้งานโปรแกรมใหม่

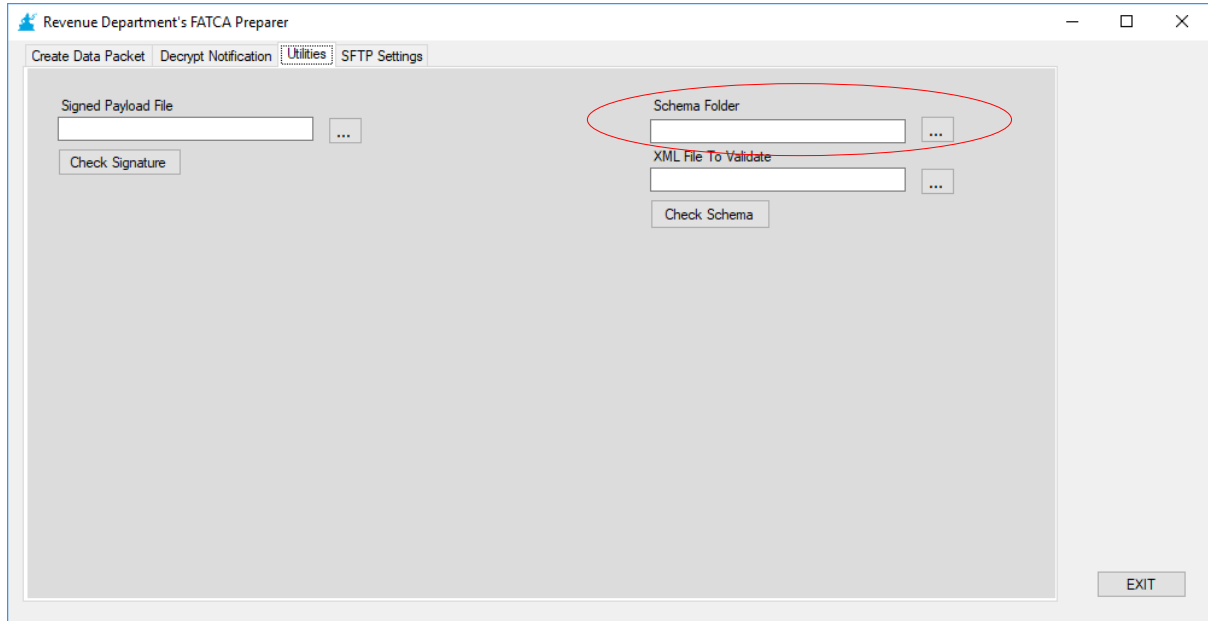

4. กลับมาที่ Create Data Packet Tab เลือก Schema Validation

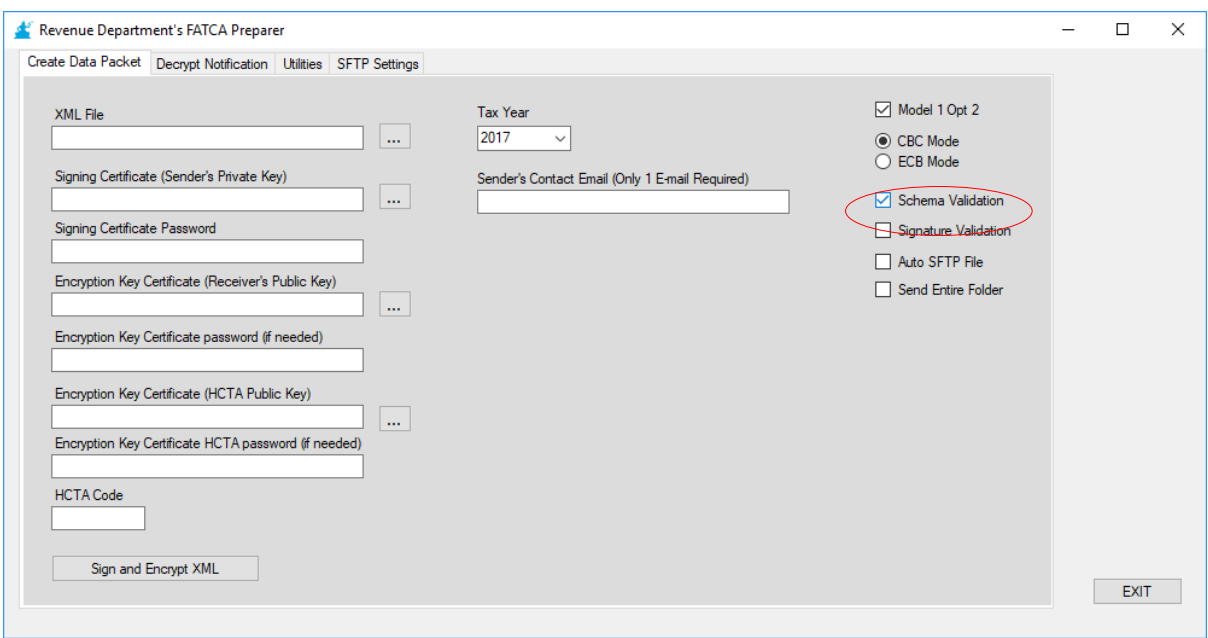

- ี 5. หลังจากนั้น กรอกรายละเอียดต่างๆ ที่จำเป็นสำหรับสร้างไฟล์รายงาน ดังนี้
	- XML File คือ ไฟล์รายงาน FATCA ที่สร้างตาม FATCA XML Schema **โดยมีข้อระวัง คือ Path ของไฟล์รายงานนี้ จะต้องไม่มีเครื่องหมาย Underscore ( \_ )** มิฉะนั้นโปรแกรมจะ ท างานผิดพลาด **และไฟล์รายงานจะต้องตั้งชื่อไฟล์ในรูปแบบ** *<GIIN>.xml*
	- Signing Certificate (Sender's Private Key) คือ ไฟล์Private Key ของท่าน (.pfx, .p12)
	- Signing Certificate Password คือ Password สำหรับ Private Key ของท่าน
	- Encryption Key Certificate (Receiver's Public Key) คือ Public Key ของผู้รับ ในที่นี้ คือ IRS (.cer, .crt)
	- Encryption Key Certificate password (if needed) คือ Password ของ Public Key ของ ผู้รับ **\*\*\*ช่องนี้ให้เว้นว่างไว้ ไม่ต้องกรอก\*\*\***
	- Encryption Key Certificate (HCTA Public Key) คือ Public Key ของกรมสรรพากร (.cer, .crt)
	- Encryption Key Certificate HCTA password (if needed) คือ Password ของ Public Key ของกรมสรรพากร **\*\*\*ช่องนี้ให้เว้นว่างไว้ ไม่ต้องกรอก\*\*\***
	- HCTA Code คือ รหัสของกรมสรรพากร **ให้ระบุ 764**
	- Tax Year คือ ปีภาษีของข้อมูลที่รายงาน เป็น ค.ศ. หากไม่มีในตัวเลือก สามารถพิมพ์เองได้เลย
	- Sender's Contact Email คือ E-mail Address ของผู้ส่งที่ติดต่อได้ ซึ่งกรมสรรพากรจะใช้แจ้ง ผลการตรวจสอบไฟล์โดยกรมสรรพากรและ IRS โดยระบบอัตโนมัติ กรอกได้เพียง 1 E-mail เท่านั้น
- 6. กดปุ่ม Sign & Encrypt แล้วจะปรากฏ Package ไฟล์รายงานที่สร้างเสร็จแล้วในโฟลเดอร์เดียวกัน กับไฟล์รายงาน XML (ที่ระบุในช่อง XML File) ที่มีนามสกุล .zip ตัวอย่างของชื่อไฟล์ เป็นดังนี้ *20150115T163045000Z\_<FATCAEntitySenderID>.zip* โดย FATCAEntitySenderID คือ GIIN ของท่าน